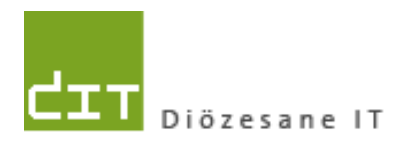

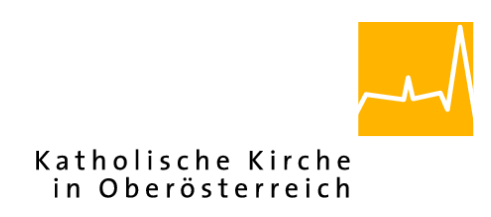

# **Pfarrpaket – Ersteinstieg – Citrix NetScaler Gateway**

## Anleitung für den Ersteinstieg über das neue Citrix-Portal ab 16.März 2016 mittels Token-Gerät

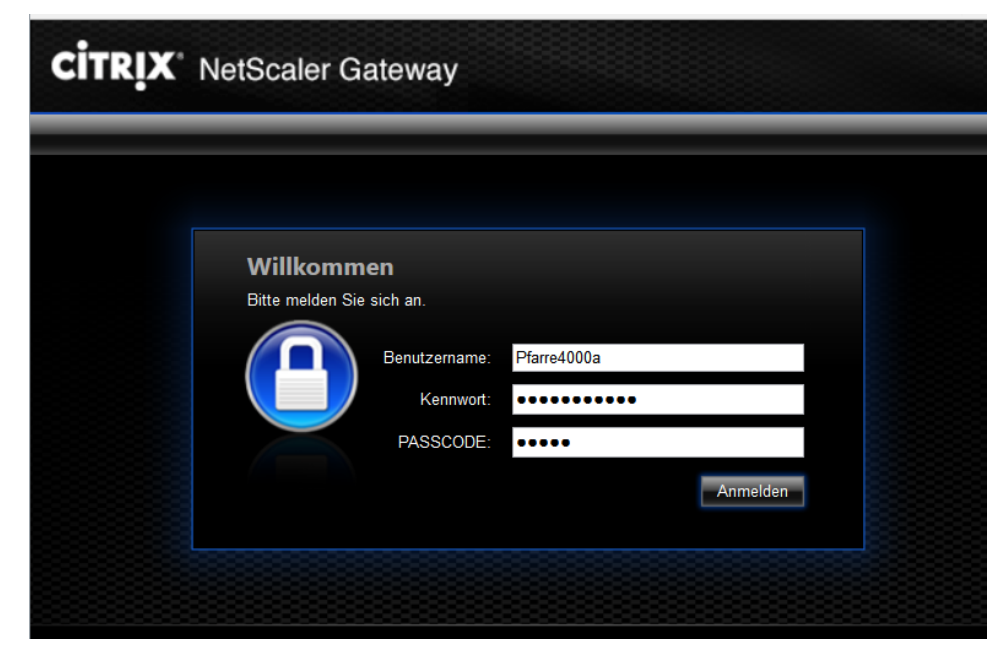

## **Voraussetzungen**

Für den Zugang auf das Diözesane Terminalserversystem über Internet ist folgendes notwendig:

- Benutzername (laut Tokenblatt)
- Mitgeteiltes Kennwort
- Token (Passcode)
- Internetzugang (Breitband)
- Betriebssystem Windows Vista, 7, 8, 8.1 oder 10. Windows XP wird nicht mehr unterstützt; ebenso kann die Unterstützung von alternativen Betriebssystemen (z.B. Linux, Mac) nicht garantiert werden

Adresse des Webportals (ab 16.März 2016): [httpS://ts1.dioezese-linz.at](https://ts1.dioezese-linz.at/) 

Tipp: Fragen und Antworten zum Thema "Login" finden Sie auch auf der PfarrpaketsHomepage unter: [http://pfarrenwiki.dioezese-linz.at/index.php?title=Allgemeine\\_Fragen](http://pfarrenwiki.dioezese-linz.at/index.php?title=Allgemeine_Fragen)

#### **1.)Anmeldung unter Citrix**

- 1.1) Herstellen der Internetverbindung
- 1.2) Öffnen der Internetadresse des Webportals im Internetbrowser (z. B. Internet Explorer, FireFox etc.)
- 1.3) Nur falls Sie den Internet Explorer benützen: Das Webportal zu den sicheren Seiten hinzufügen: siehe Frage 1 auf [http://pfarrenwiki.dioezese-linz.at/index.php?title=Allgemeine\\_Frage\\_Anmeldeseite](http://pfarrenwiki.dioezese-linz.at/index.php?title=Allgemeine_Frage_Anmeldeseite)
- 1.4 ) Auf der folgenden Anmeldeseite Benutzername und Kennwort in die richtigen Eingabefelder schreiben.
- 1.5) Einen neuen Passcode mit dem Token erstellen (Knopfdruck) und in das richtige Formularfeld eintragen. (Bitte keine unnötigen Passcodes, welche nicht verwendet werden, erzeugen, da der Token ansonsten von der Diözesanen IT neu synchronisiert werden muss). ACHTUNG: Es muss ein Zahlencode sein, ansonsten wird der Token falsch herum gehalten.

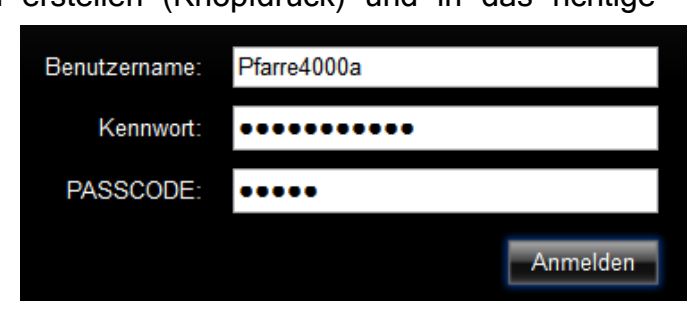

1.6) Schaltfläche "Anmelden" klicken

## **2.)Installation des Webplugins (Ersteinstieg)**

2.1) Falls das neue Client-Plugin (Citrix XenApp) schon installiert ist, dann können Sie zu Schritt 3 weitergehen. Ansonsten wird in der Regel eine Aufforderung zur Installation des nachfolgenden

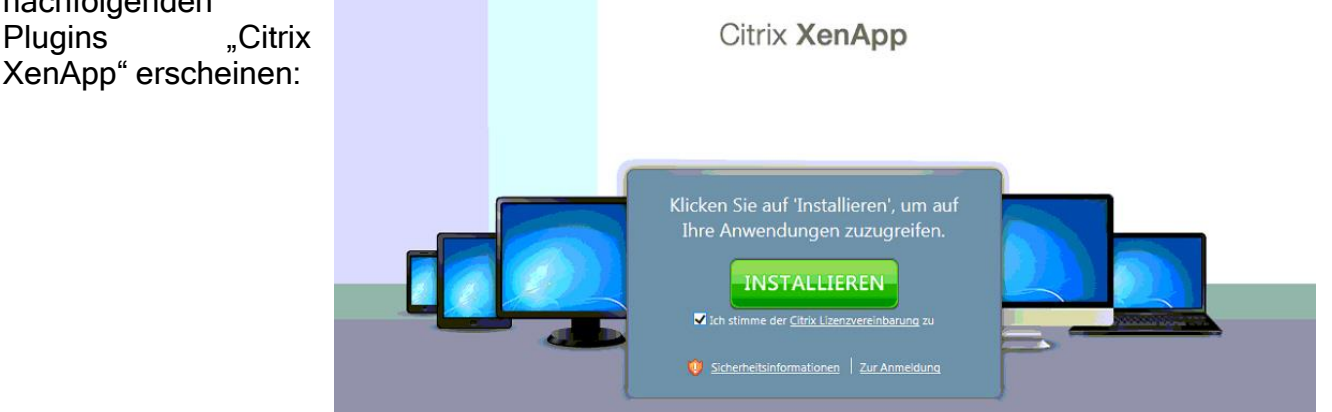

 Haken Sie die Lizenzbedingungen an und klicken Sie auf die grüne Schaltfläche "INSTALLIEREN".

Diese Software muss bei einem Ersteinstieg auf jedem PC einmalig installiert werden; sollte die Installation nicht automatisch vorgeschlagen werden, dann führen Sie bitte eine manuelle Installation des Webplugins durch (siehe 4.1, S. 6).

Hinweis für Linux und MACs: Die neue Software wird direkt von der Citrix-Portal-Seite heruntergeladen. Falls vorhanden, muss eine frühere Version des Citrix-Programms (Receiver) manuell deinstalliert werden, bevor die neue Software installiert werden kann. Kontaktieren Sie gegebenenfalls Ihren PC-Betreuer, falls Sie die frühere Version selbst nicht deinstallieren können.

2.2) Anschließend startet der Download des Plugins. Die Art und Weise wie der Download startet und beendet wird, hängt von Ihrem Betriebssystem und von Ihrem Internet-Browser ab. Nachfolgend einige Beispiele, wie das Ende des Downloads möglicherweise angezeigt wird. Klicken Sie zum Start der Installation auf "Ausführen" bzw. "Öffnen" **Beispiele**:

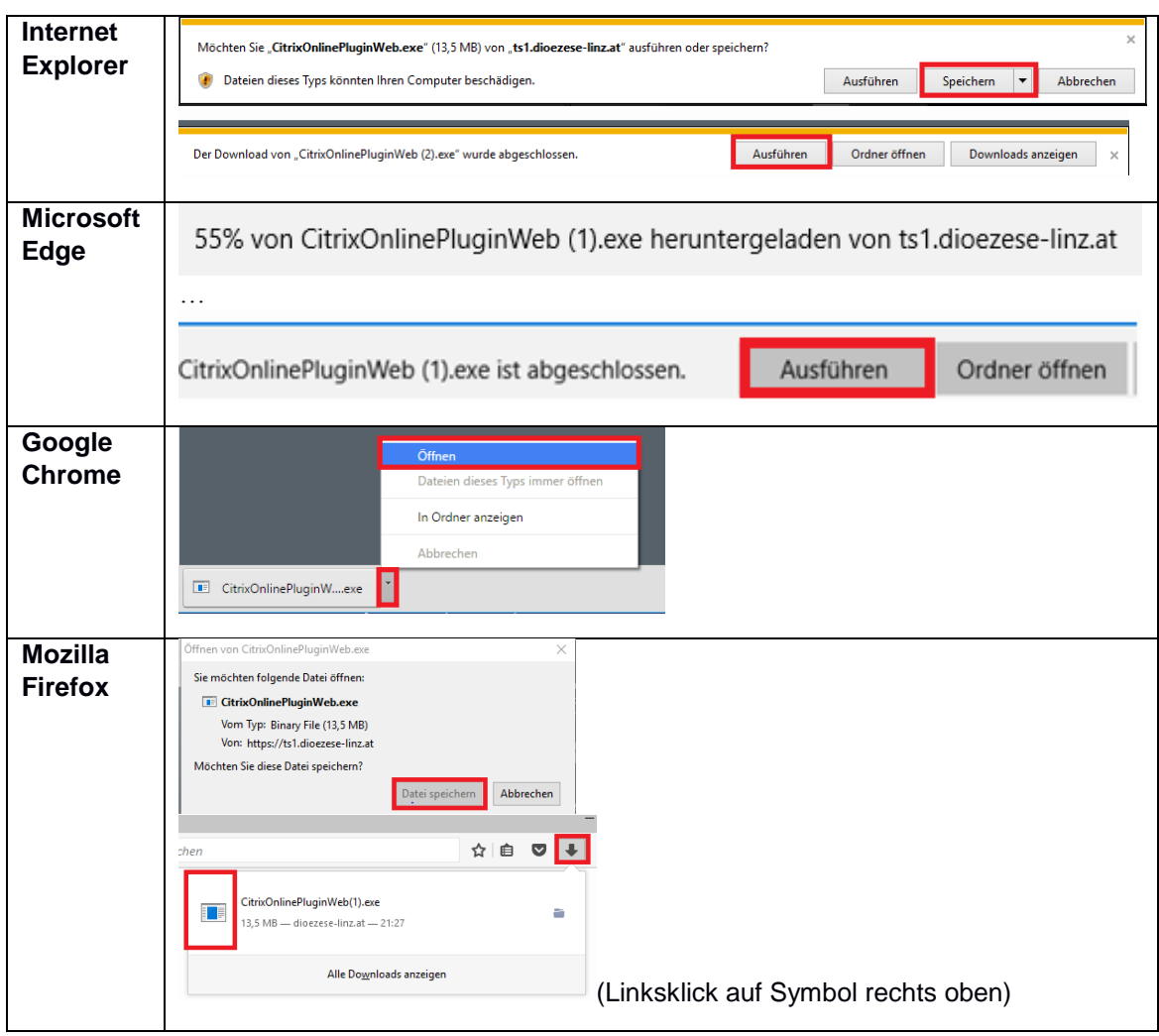

Sollten keine Administratorrechte vorhanden sein, muss der Download- Ordner erst geöffnet und die Datei "CitrixOnlinePluginWeb.exe" mit Rechtsklick "Als Administrator ausführen" gestartet werden.

Wichtig: Gleichzeitig mit Beginn des Downloads des Plugins wird (eventuell im Hintergrund) ein Fenster (siehe Bild) angezeigt, wo die vollständige Installation zu bestätigen ist. Sie dürfen den Button jedoch noch nicht anklicken und müssen zuerst das Ende der Installation abwarten

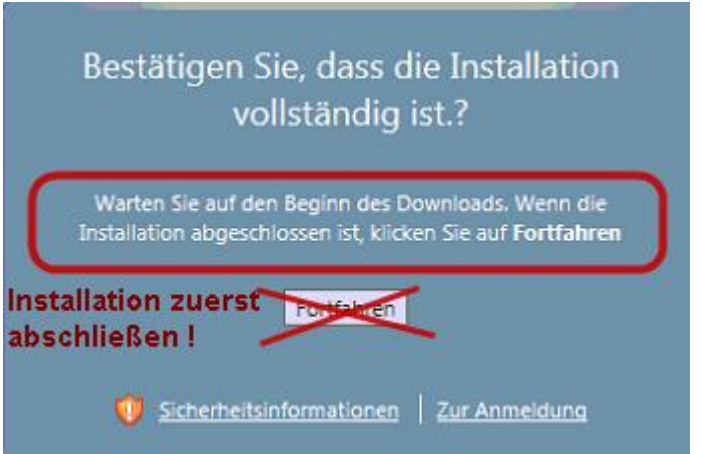

2.3) Der Installationsvorgang wird in einem eigenen kleinen Fenster angezeigt. Falls ältere Software entdeckt wird, dann wird diese zuerst deinstalliert:

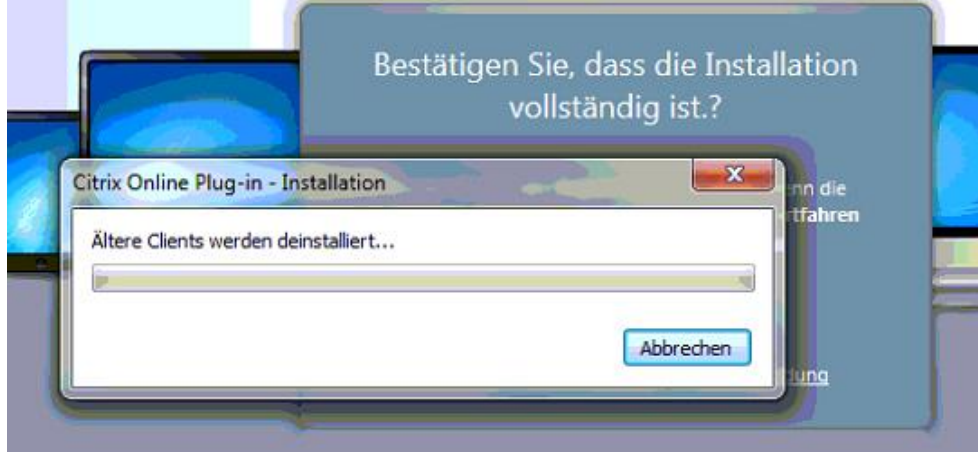

Nach erfolgreicher Installation erscheint die folgende Hinweismeldung, die mit OK zu bestätigen ist:

Sollte diese Meldung nicht aufscheinen, dann kontaktieren Sie bitte die Pfarrpakets-Hotline zu den Support-Zeiten.

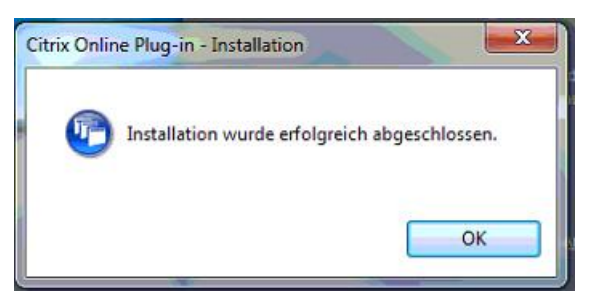

2.4) Nach Abschluss der Installation und Anzeige der zuvor beschriebenen Hinweismeldung können Sie nun auf den Button "Fortfahren" klicken. Damit ist die Installation des Plugins abgeschlossen

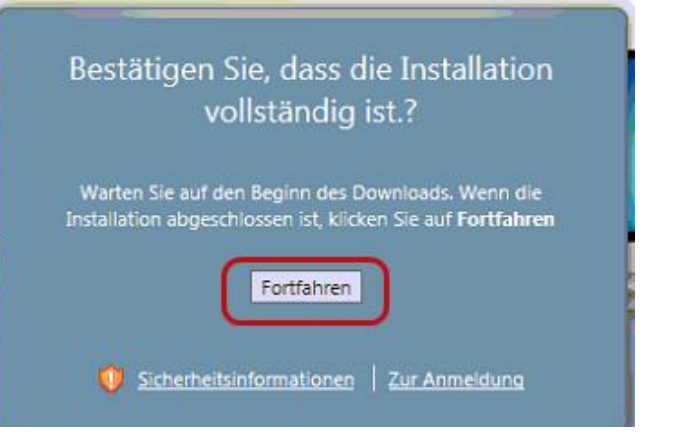

## **3.)Start des Pfarrpakets**

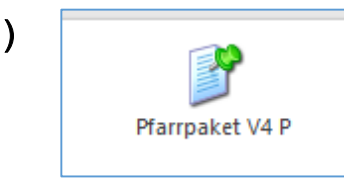

3.1) Der Start des Pfarrpaket erfolgt mittels Klick auf das Pfarrpakets-Symbol. Je nach Berechtigung kann es auch sein, dass zusätzliche Symbole angezeigt werden, z.B. Pfarrpaket – Testsystem SQL 2008

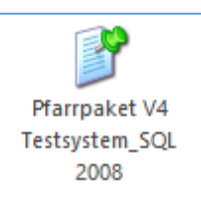

3.2) Nach Klick auf das Symbol kann es passieren, dass Sie eine Rückfrage des Internet-Browsers, z.B. "Öffnen" oder "Ausführen", bestätigen müssen. Klicken Sie in diesem Falle auf den entsprechenden Button zum Start des Pfarrpakets.

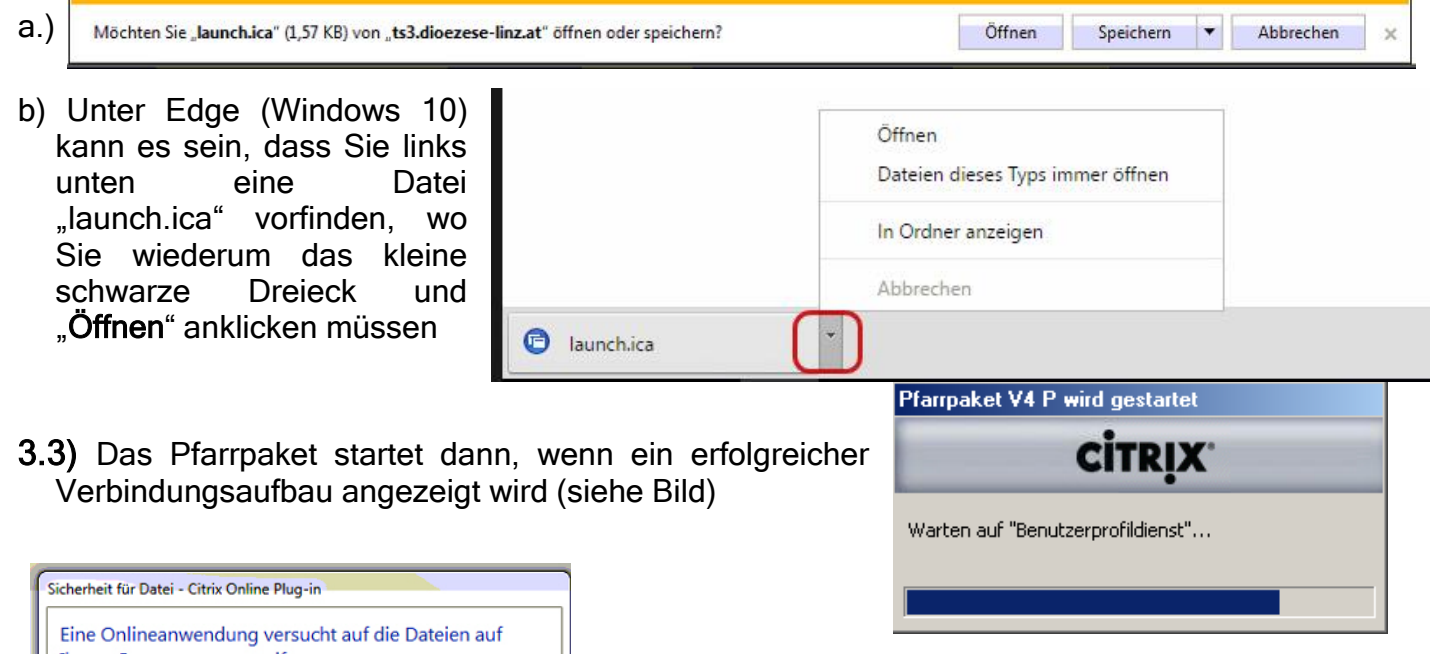

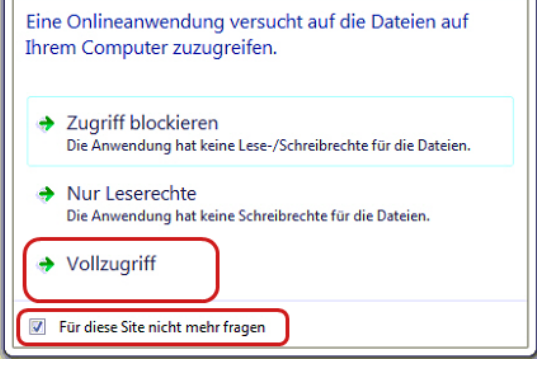

Vor der Anzeige des Pfarrpakes-Programmes kann es passieren, dass beim Ersteinstieg die Einstellungen bezüglich Citrix-Dateisicherheit einzustellen sind. Klicken Sie in diesem Falle auf "Vollzugriff" und haken Sie die Einstellung "Für diese Seite nicht mehr fragen" an.

### **4.) Fehlersituationen und -behebung**

Beim Start des Pfarrpakets können verschiedene Fehlersituationen auftreten; die häufigsten davon machen sich meistens wie folgt bemerkbar:

Es wird ein Fehler beim Verbindungsaufbau gemeldet: SSL Error 61

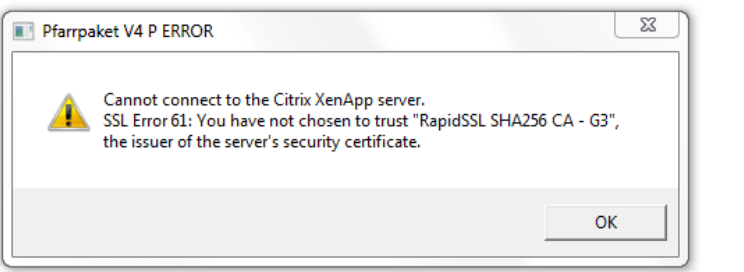

- Nach Klick auf das Pfarrpakets-Symbol passiert gar nichts
- Nach Klick auf das Pfarrpakets-Symbol öffnet sich ein falsches Programm, z.B. Acrobat Reader, Firefox oder Notepad

#### 4.1) **manuelle Installation / Kontrolle des Webplugins**

In den o.a. Fehlersituationen empfehlen wir zu überprüfen, ob das Webplugin ordnungsgemäß installiert ist. Des Weiteren sollte für die nachfolgende Überprüfung als Browser der Internet-Explorer oder Edge (ab Windows 10) verwendet werden, um weitere Fehler auszuschließen.

Nach einer erfolgreichen Anmeldung unter Citrix klicken Sie nicht auf das Pfarrpakets-Symbol sondern auf die Zahnrad-Symbol "**Einstellungen**" (rechts oben)

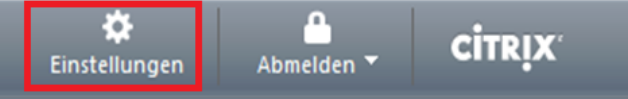

Danach Klick auf "**Clienterkennung ausführen**"

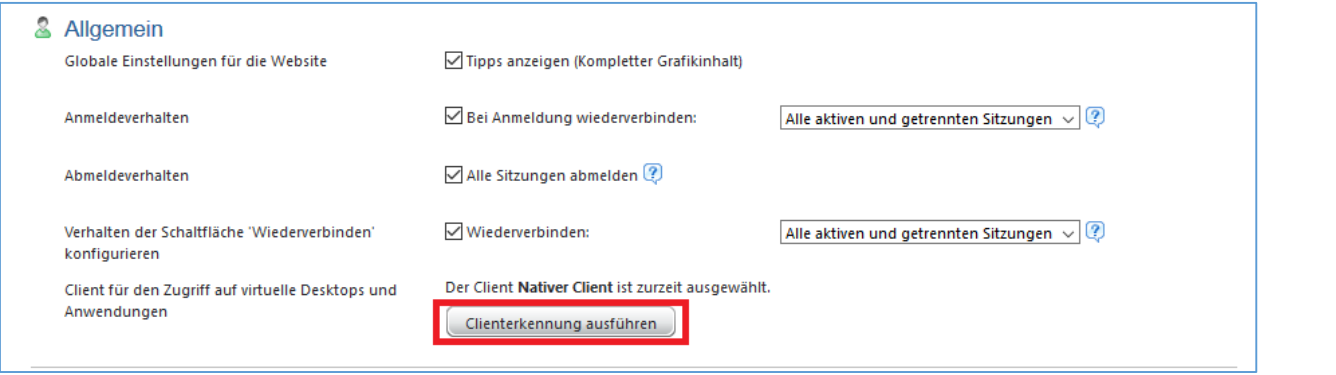

Sofern die Software noch nicht richtig installiert wurde, sollte die Startmaske für die Installation erscheinen, wie sie auch unter Kap. 2 beschrieben ist. Bitte beachten Sie daher die Informationen aus Kap. 2 für den weiteren Verlauf der **Installation** 

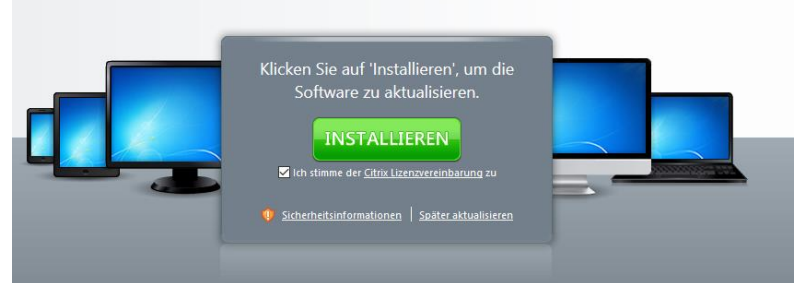

Sollte nach erfolgreichem Abschluss / bzw. erfolgreicher Kontrolle der Installation der Fehler trotzdem noch da sein, dann nehmen Sie bitte mit der Pfarrpakets-Hotline Kontakt auf.